## <https://www.youtube.com/watch?v=oVa65JGdV7M>

## **Buigend effect** – video les

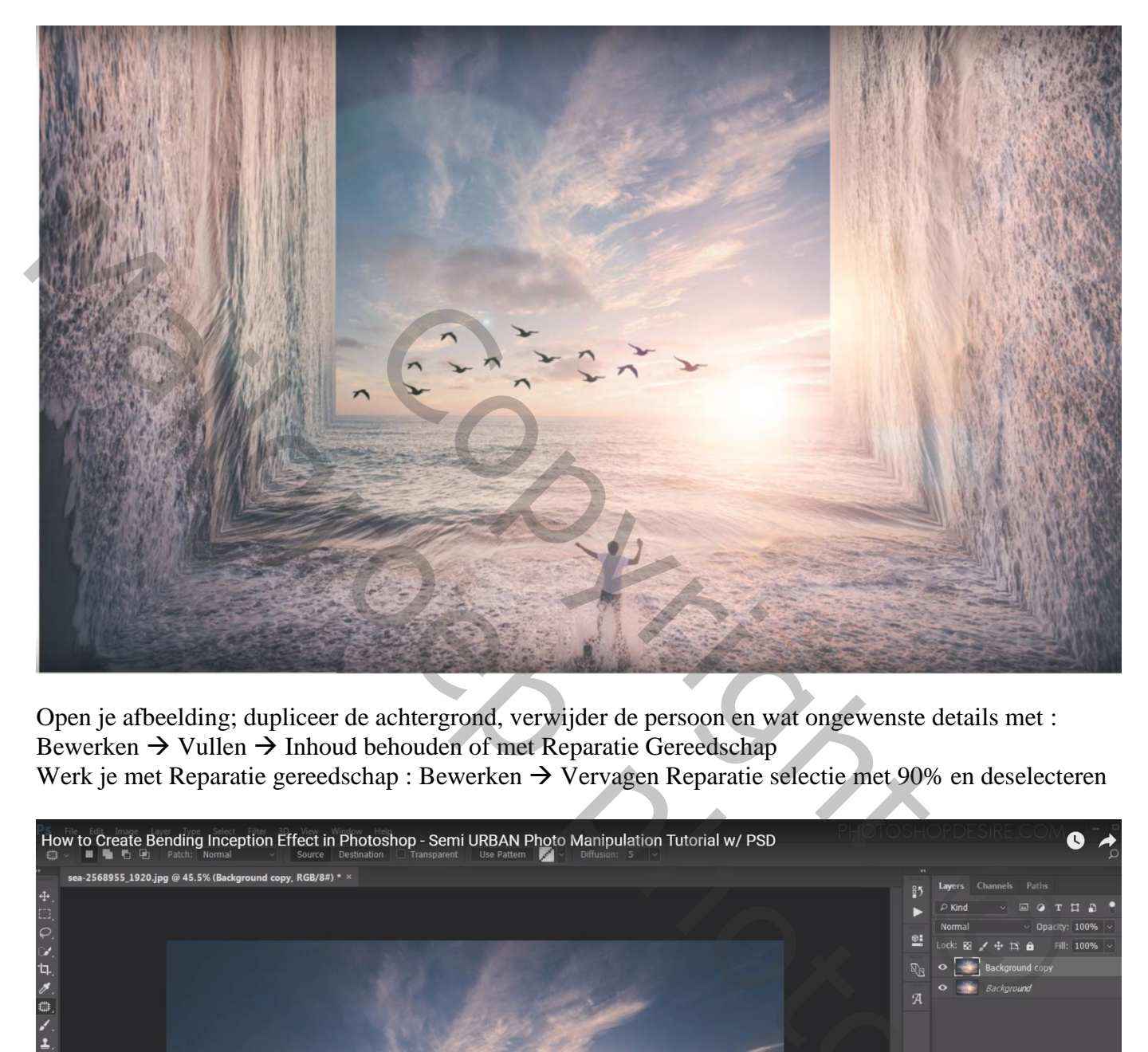

Open je afbeelding; dupliceer de achtergrond, verwijder de persoon en wat ongewenste details met : Bewerken  $\rightarrow$  Vullen  $\rightarrow$  Inhoud behouden of met Reparatie Gereedschap Werk je met Reparatie gereedschap : Bewerken  $\rightarrow$  Vervagen Reparatie selectie met 90% en deselecteren

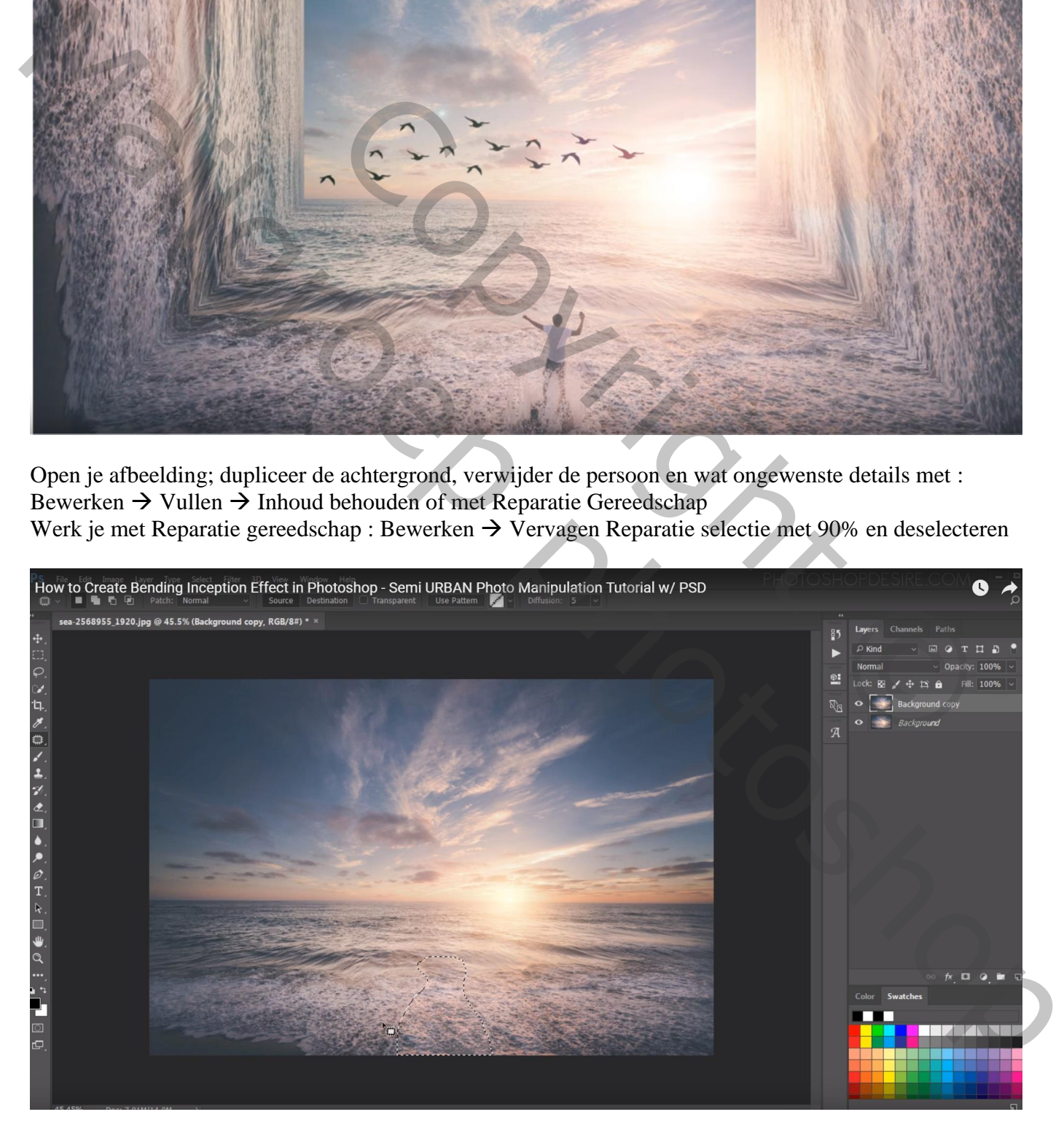

De kopie laag nog eens dupliceren; de eerste kopie laag draai je Horizontaal en daarna roteer je die 90° naar rechts en plaats de laag aan de linker kant

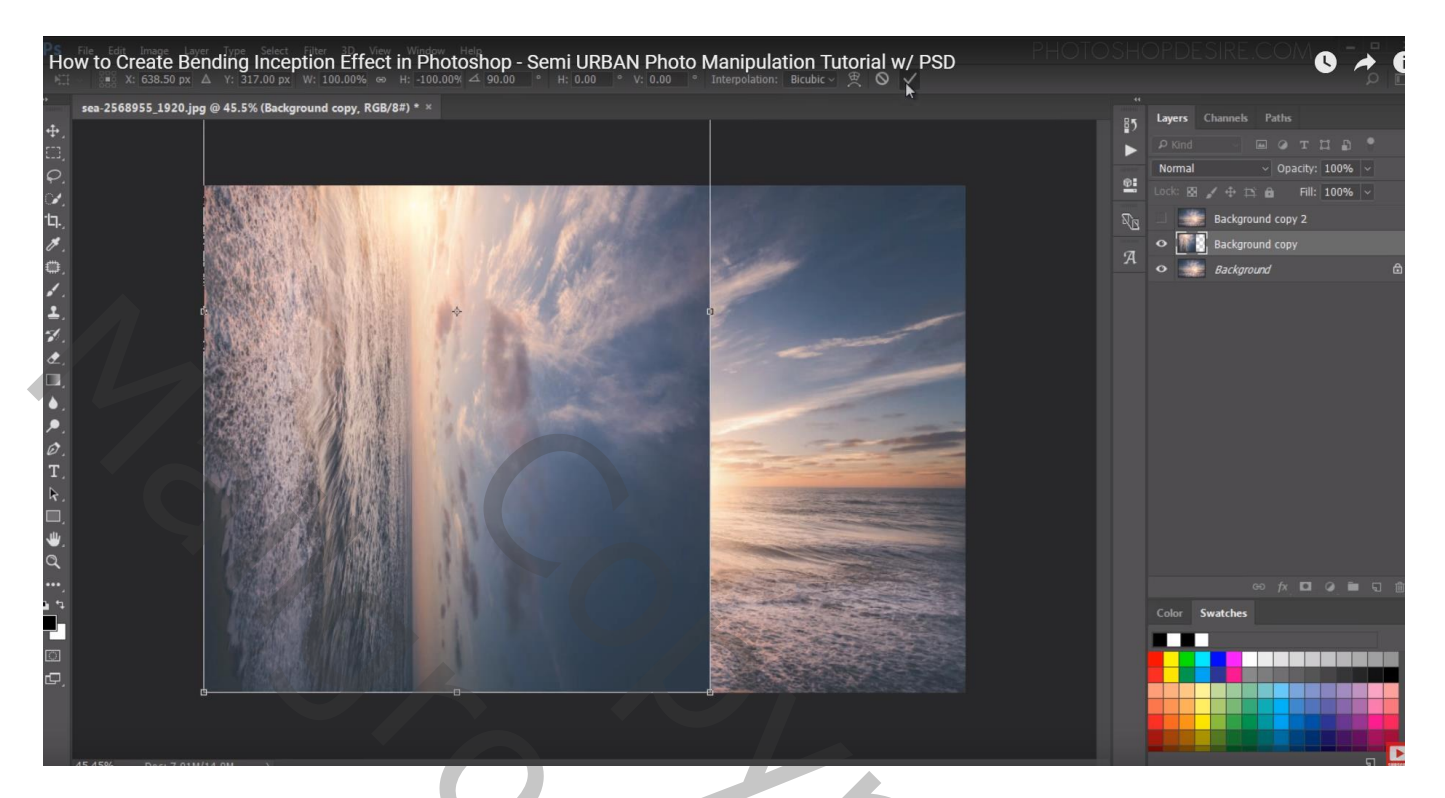

Met Pen een pad tekenen van boven naar beneden in driehoek vorm

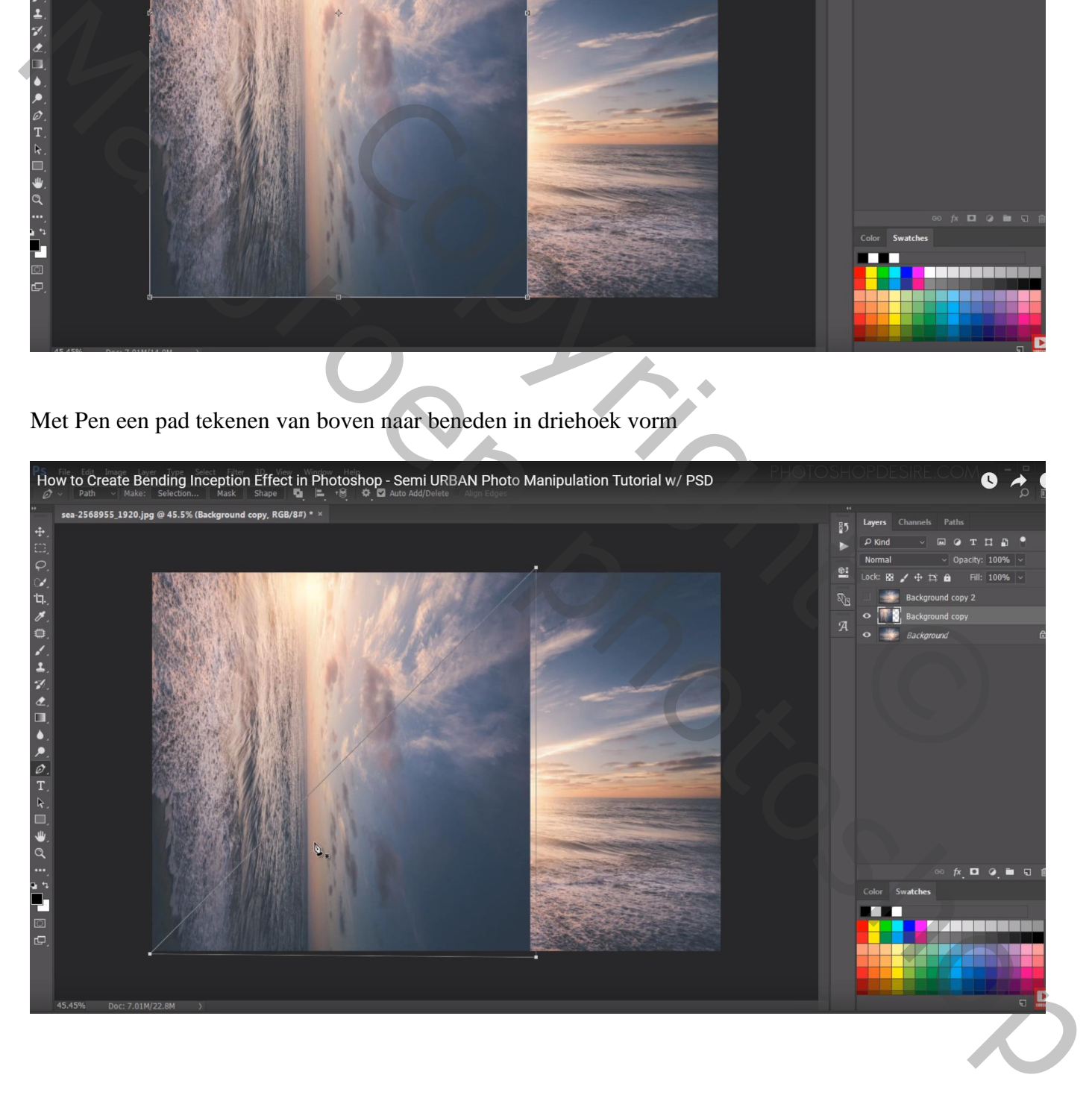

Selectie maken van het pad; zwart laagmasker toevoegen (Alt + klikken op laagmasker icoon) Bovenste laag is onzichtbaar gemaakt

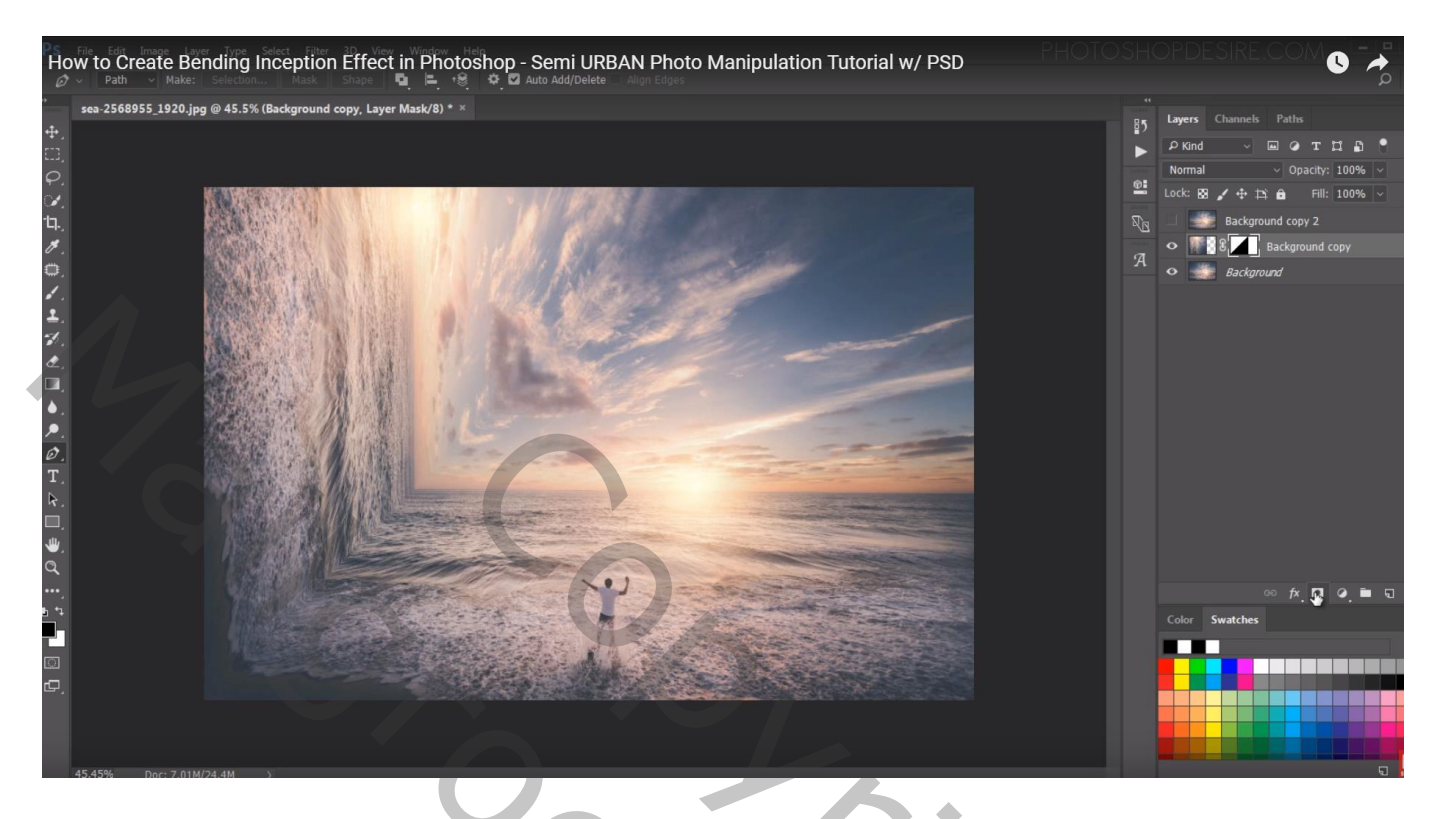

Op bovenste kopie laag herhaal je vorige stappen : Horizontaal omdraaien; 90° roteren naar links; De laag rechts plaatsen

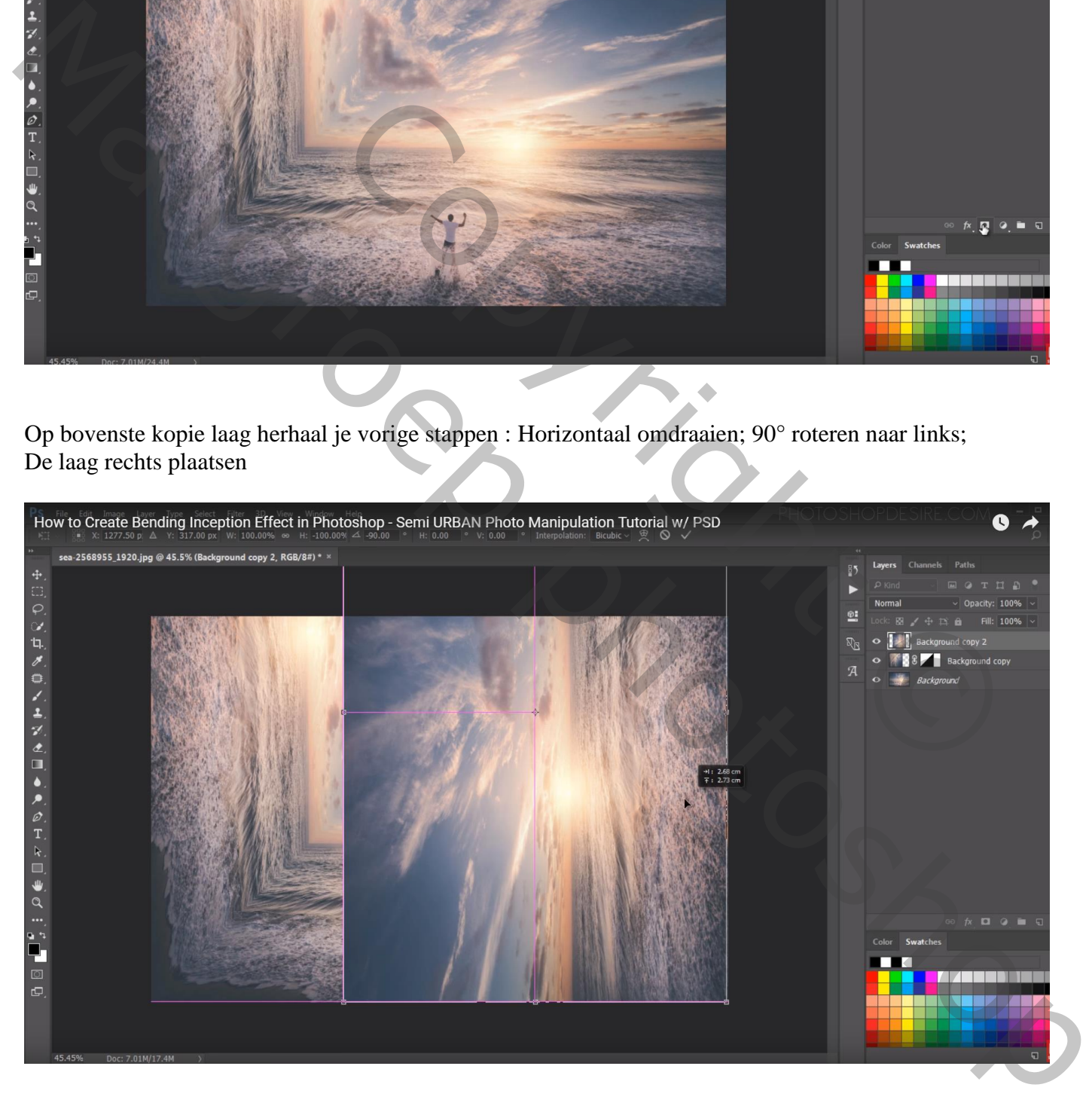

## Pad tekenen met Pen gereedschap

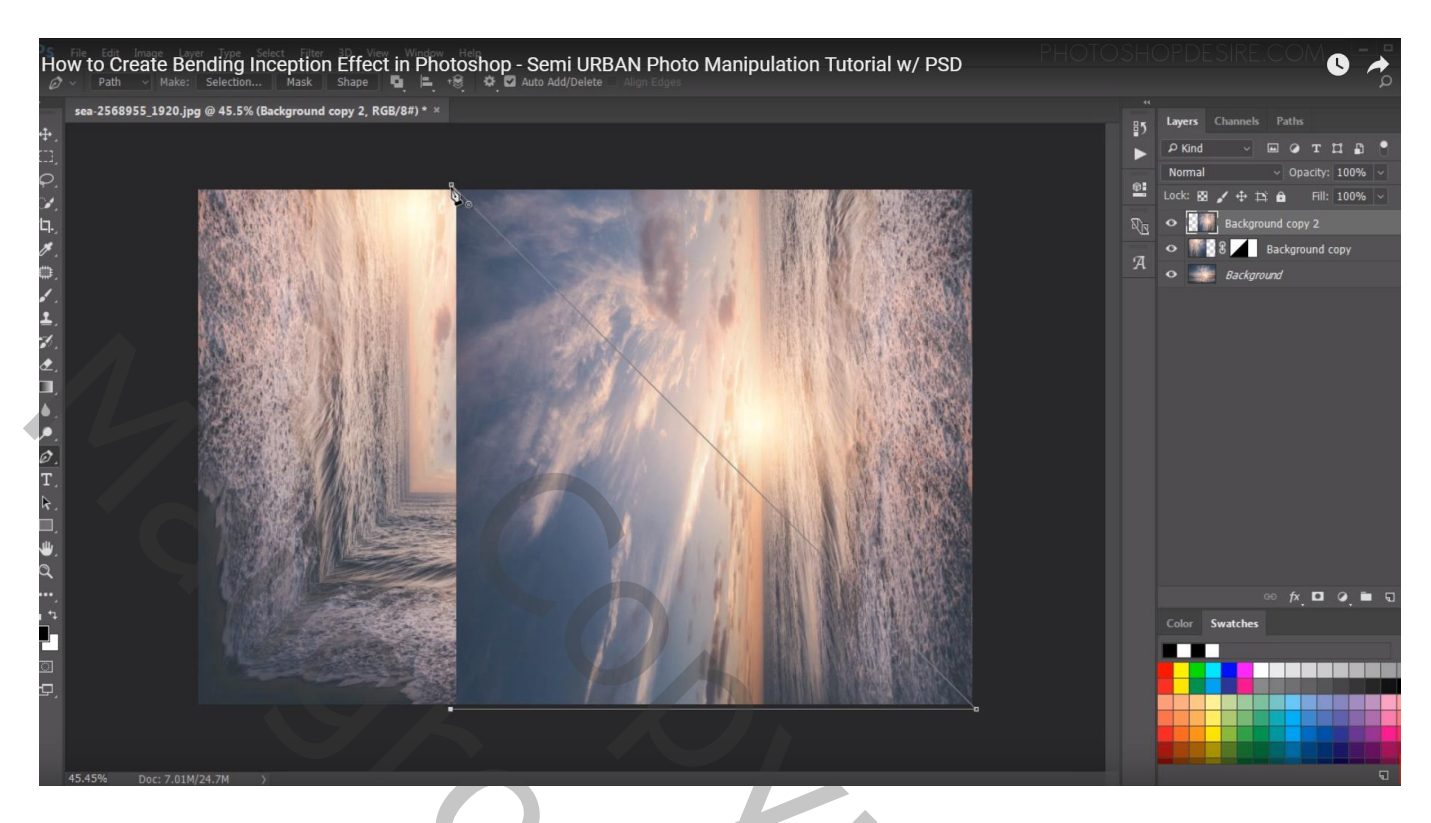

Selectie maken van het pad; omgekeerd laagmasker toevoegen

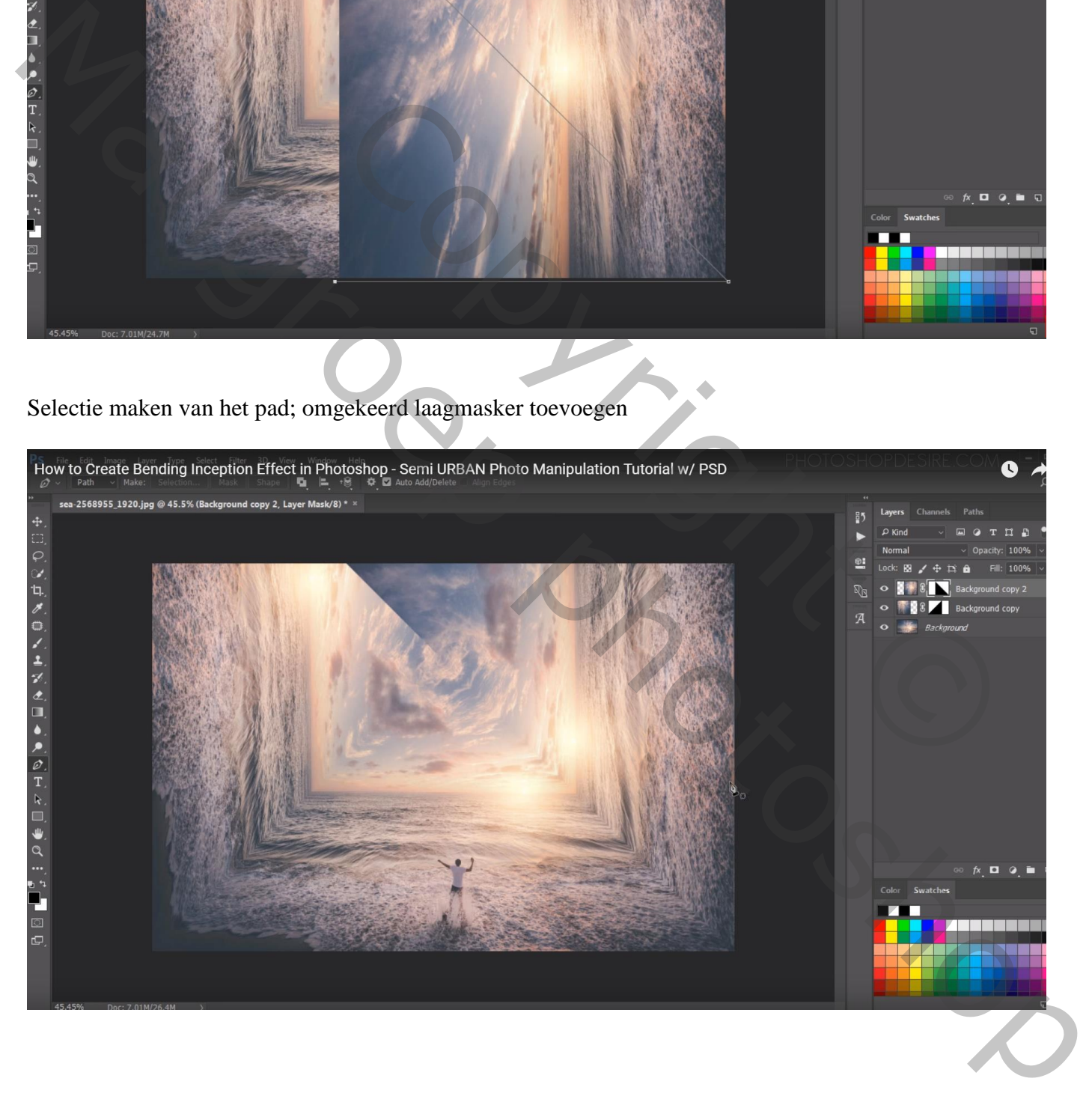

## Op de laagmaskers werken om harde randen te verwijderen ; zacht zwart penseel gebruiken

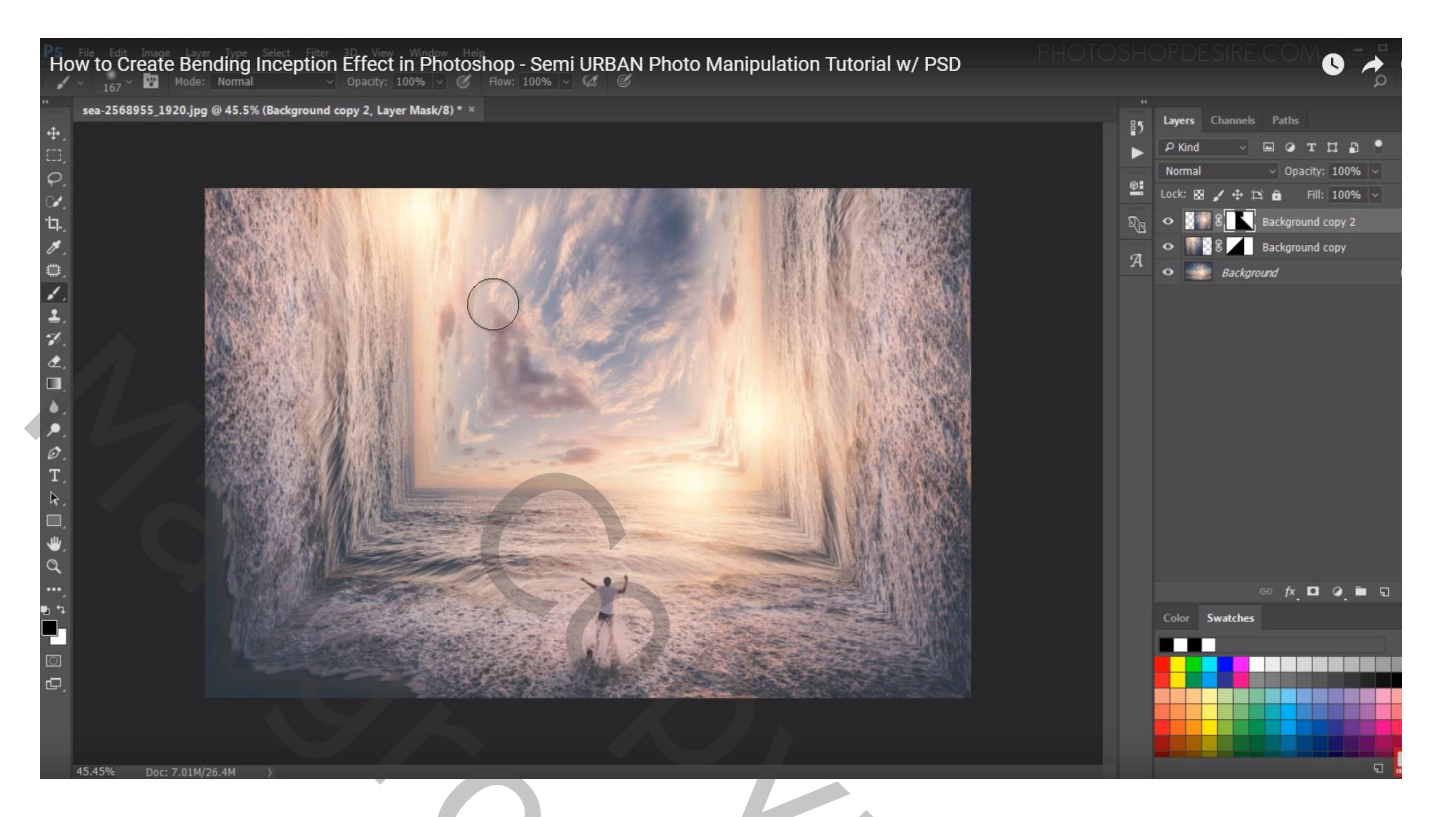

De beide lagen groeperen;

Maak een rechthoekige selectie midden het document; voeg aan de groep een omgekeerd laagmasker toe

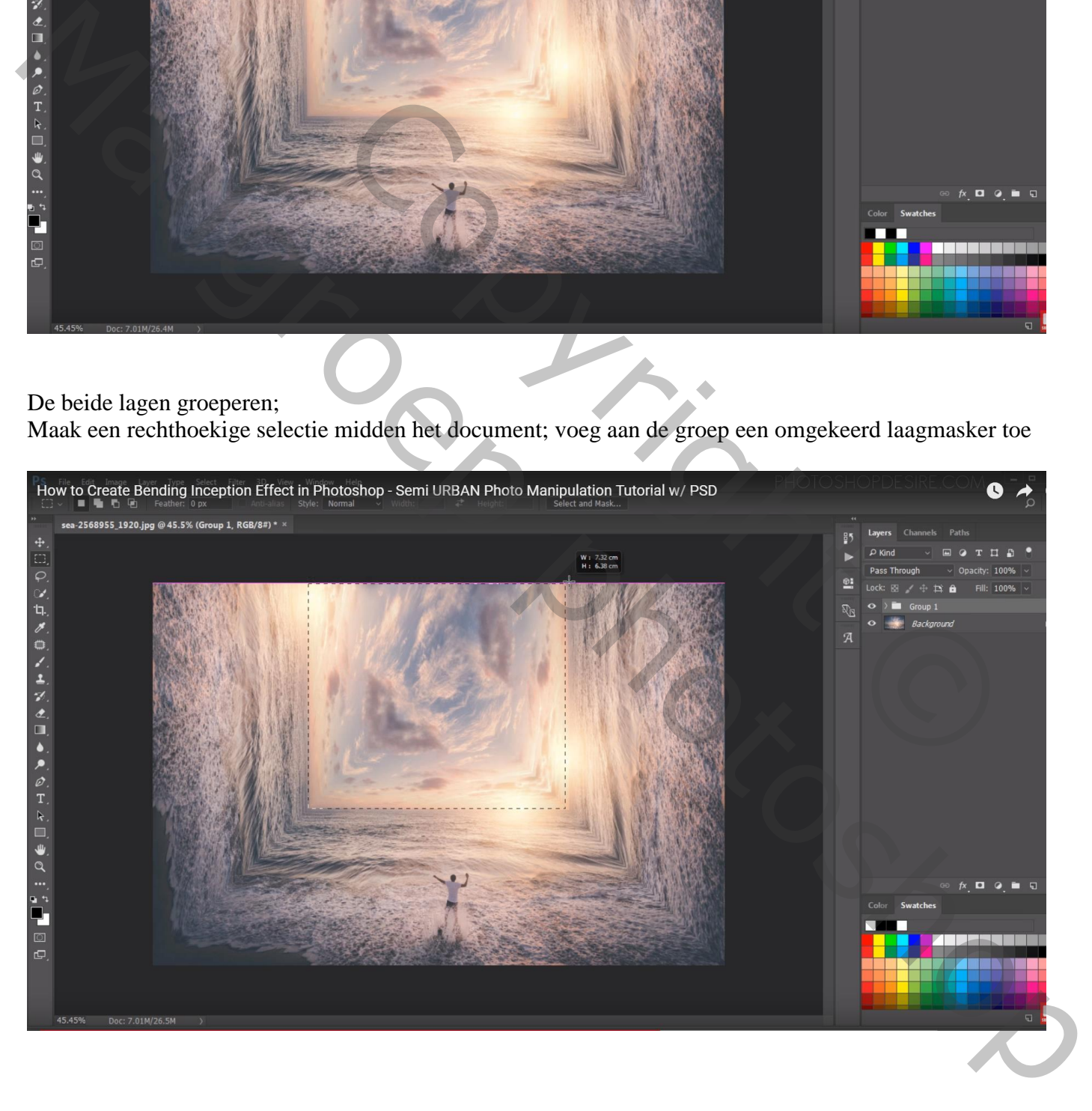

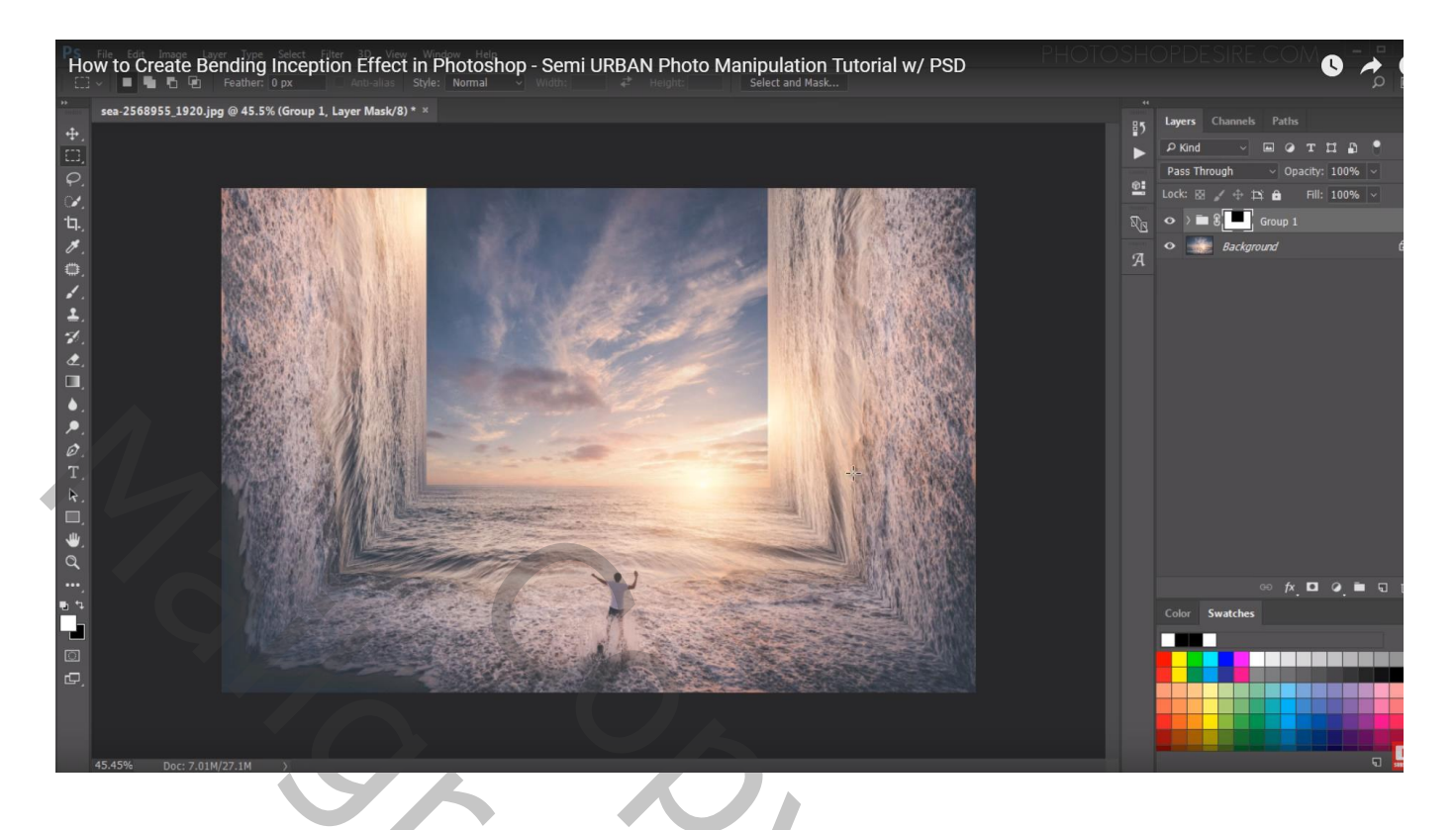

Voeg wat vogels toe; kan met afbeelding of passend penseel gebruiken op een nieuwe laag

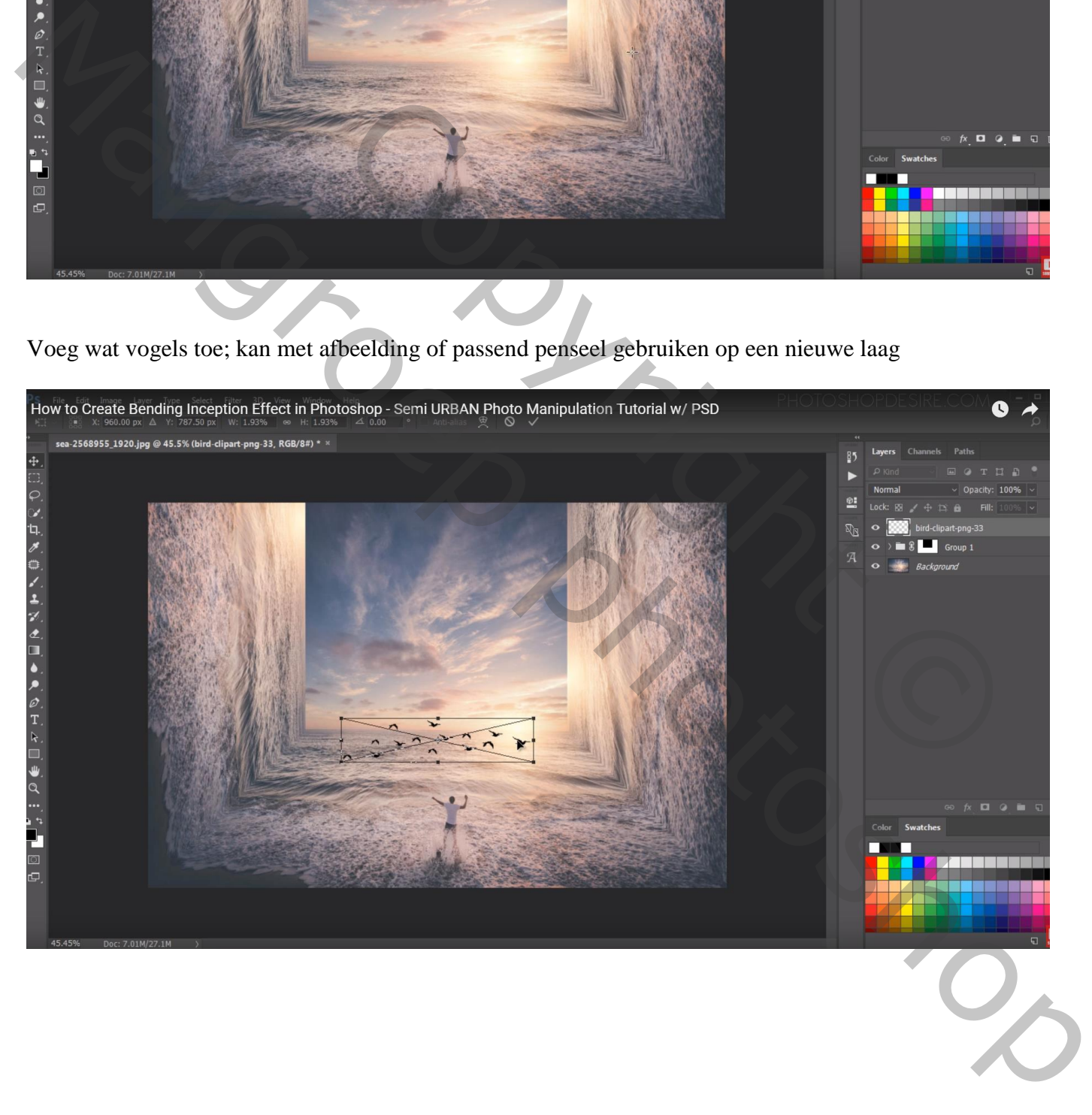

Een nieuwe bovenste laag toevoegen; vullen met zwart; laag omzetten in Slim Object; Laagmodus = Bleken; Filter  $\rightarrow$  Rendering  $\rightarrow$  Zon : 123% ; 35 mm ; zon goed plaatsen Dekking voor die laag ongeveer 80%

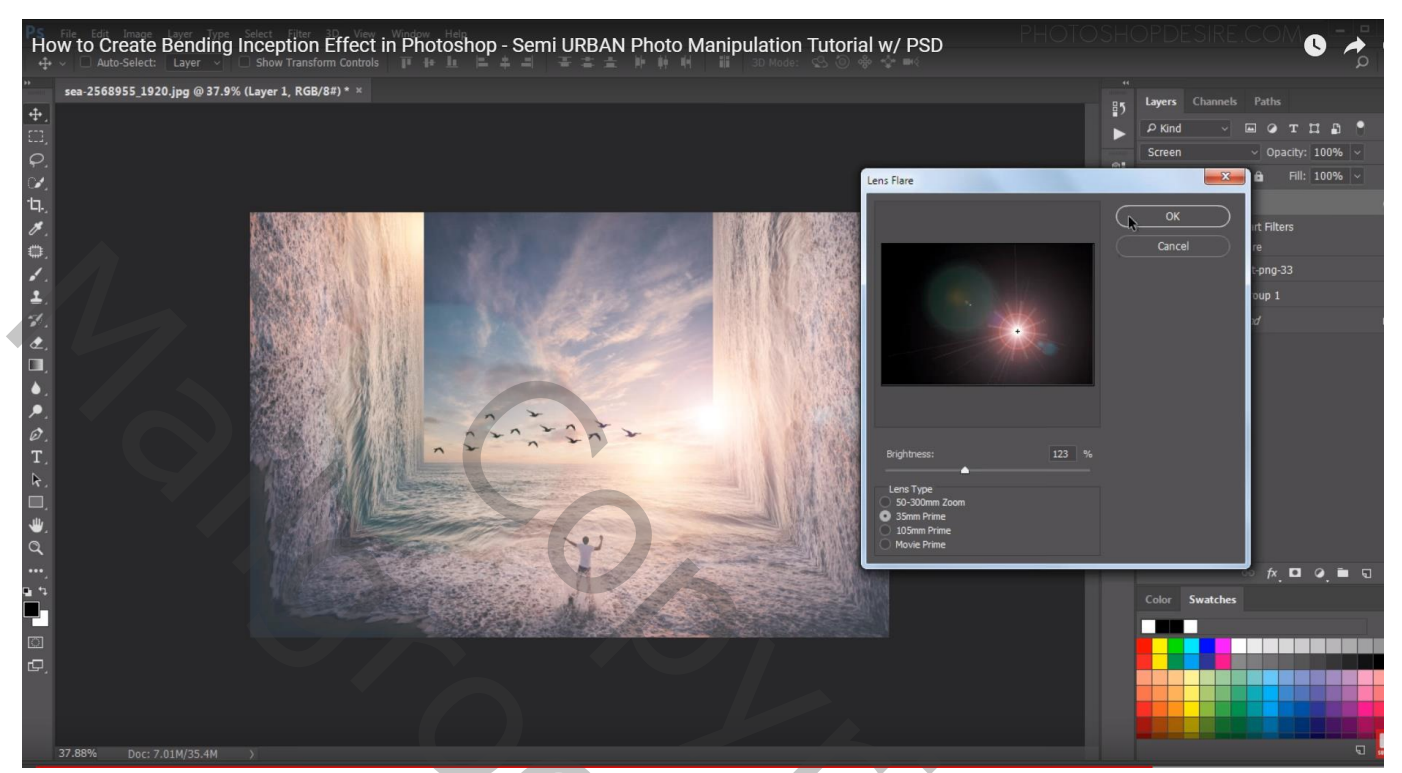

Copyright Copyright Copyright Copyright Copyright Copyright Copyright Copyright Copyright Copyright Copyright Copyright Copyright Copyright Copyright Copyright Copyright Copyright Copyright Copyright Copyright Copyright Co Mail College photoshop